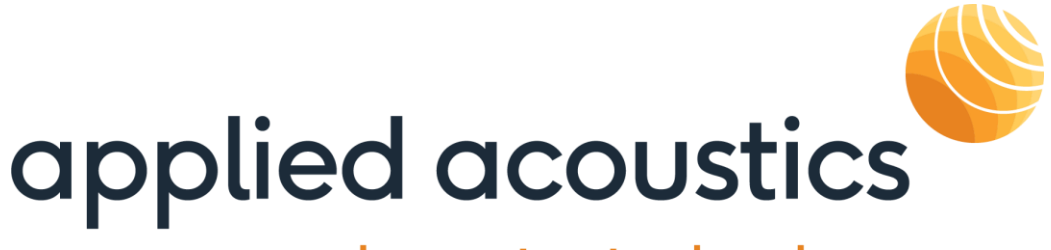

## underwater technology

**MiniPod Receiver Operation Manual**

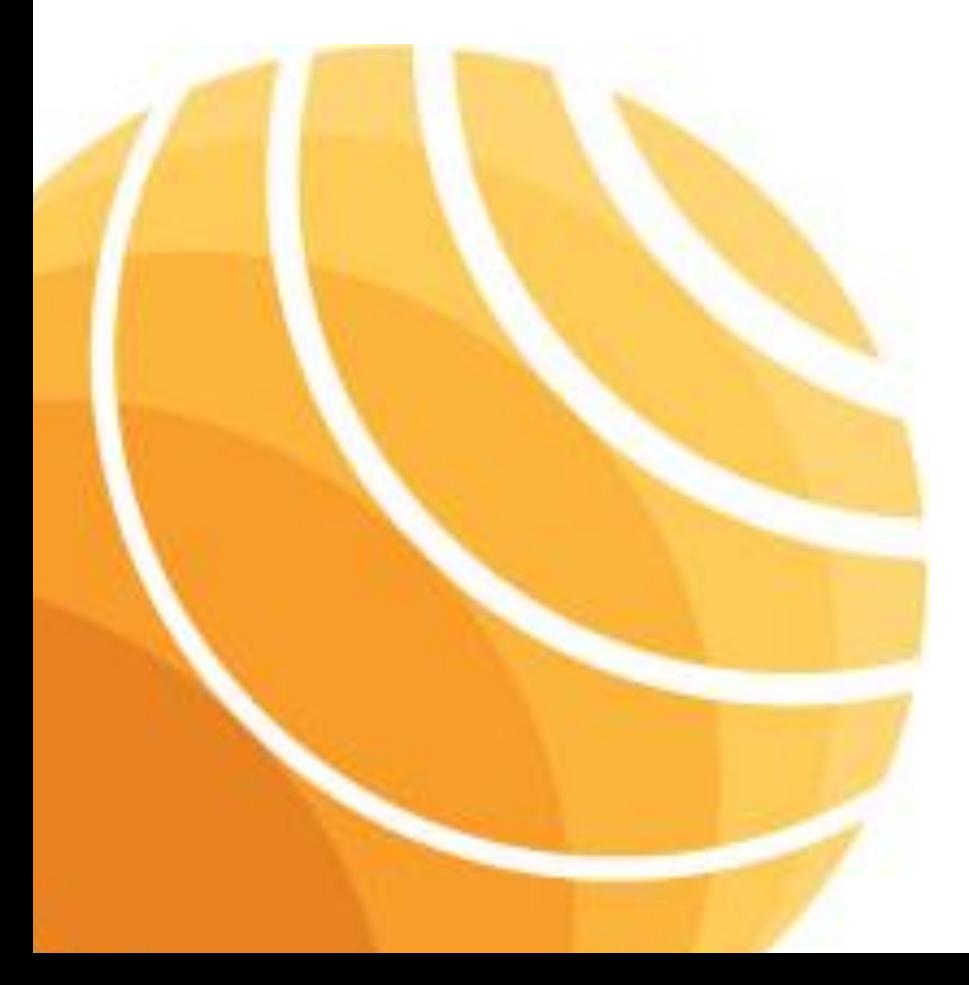

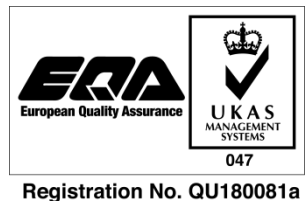

ISO9001:2015

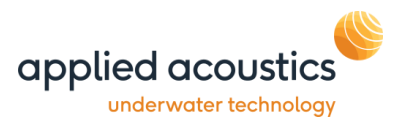

## <span id="page-1-0"></span>**Revision History**

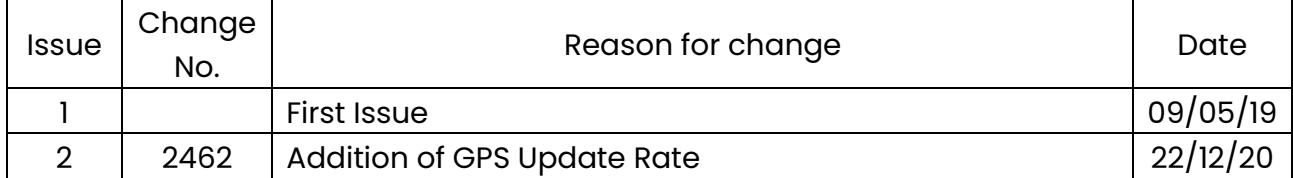

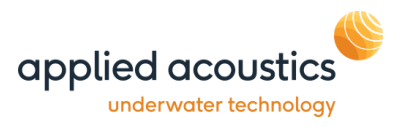

# **Table of Contents**

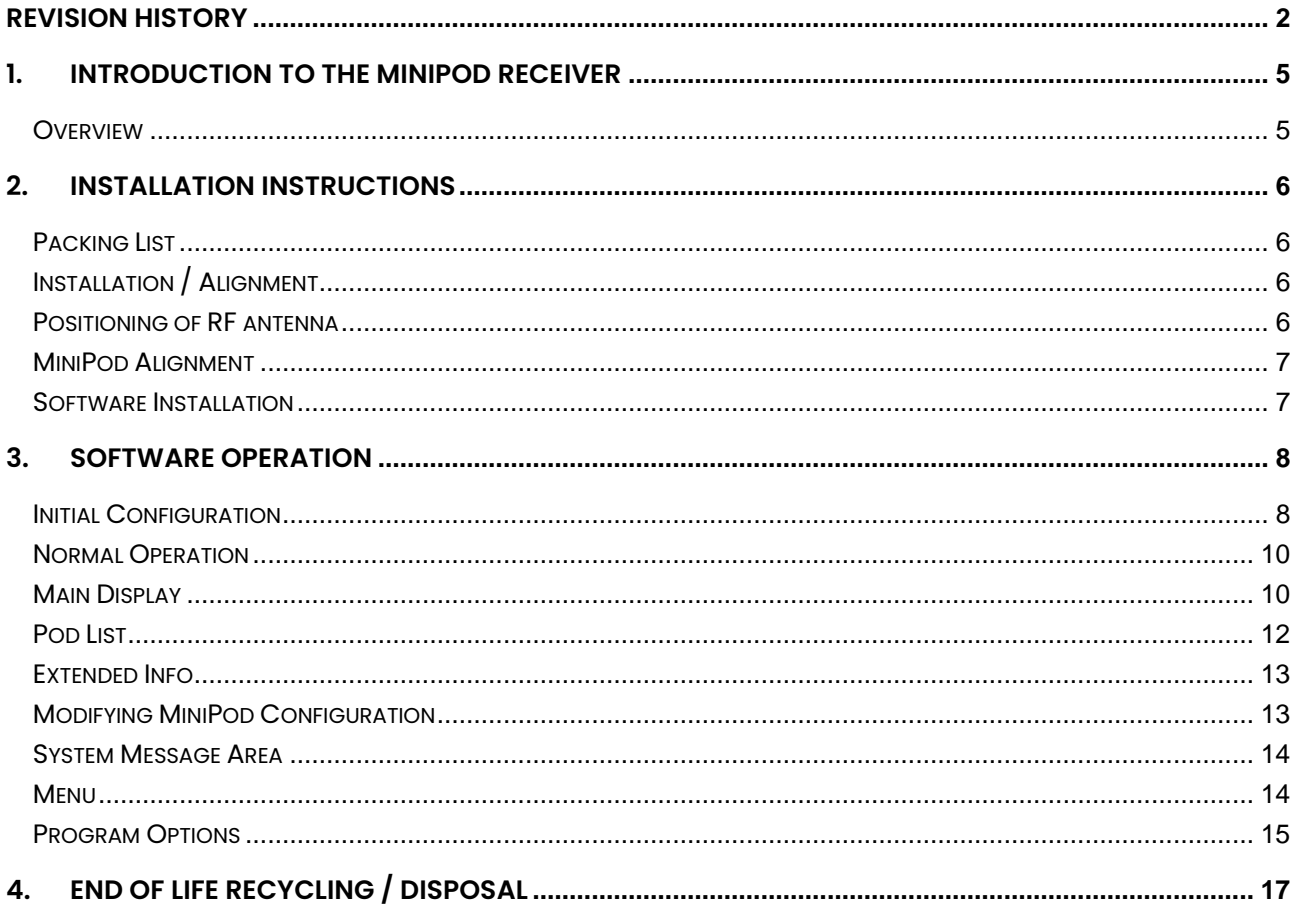

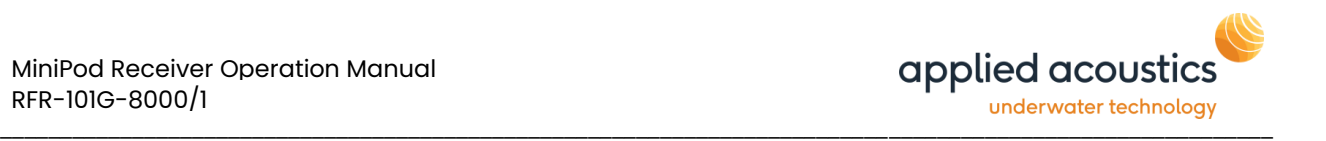

Thank you for choosing applied acoustics ltd as one of your equipment suppliers. We hope you experience many years of reliable operational use from our products.

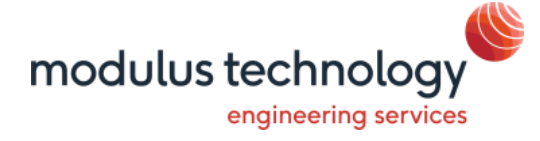

modulus technology ltd carries out all technical support, servicing and repairs. If you have any technical issues with our products please contact the modulus technology team:

Tel: +44 (0)1493 416452 Email: [techsupport@modulustechnology.com](mailto:techsupport@modulustechnology.com) Web: [modulustechnology.com](http://www.modulustechnology.com/)

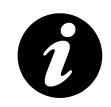

Applied Acoustic Engineering Ltd has made every effort to ensure that the information contained in this manual is correct at time of print. However our policy of continual product improvement means that we cannot assume liability for any errors which may occur.

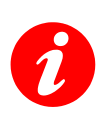

These written instructions must be followed fully for reliable and safe operation of the equipment that this manual refers to. Applied Acoustic Engineering Ltd cannot be held responsible for any issues arising from the improper use or maintenance of equipment referred to in this manual or failure of the operator to adhere to the instructions laid out in this manual. The user must be familiar with the contents of this manual before use or operation.

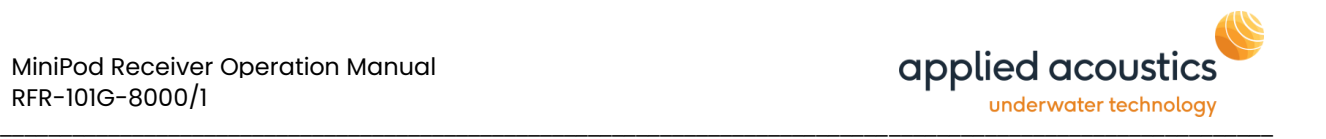

## <span id="page-4-0"></span>**1. Introduction to the MiniPod Receiver**

## <span id="page-4-1"></span>**Overview**

The MiniPod Receiver is a hardware and software solution to receive GPS data from RF enabled MiniPods.

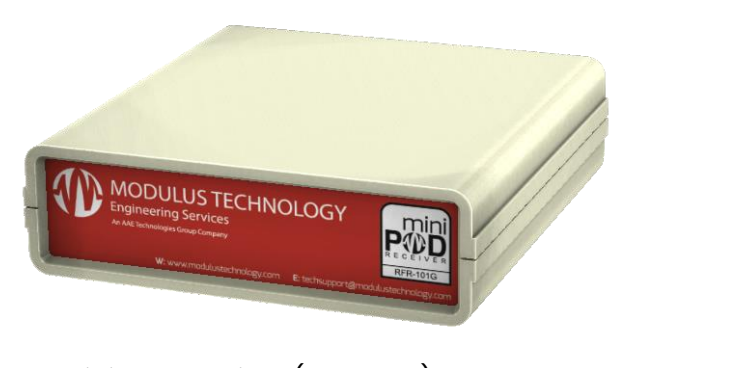

MiniPod Receiver (RFR-101G)

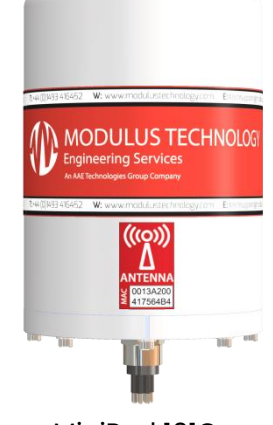

MiniPod 101G

| $\mathbf{x}$<br>$\begin{array}{c c c c c} \hline \multicolumn{3}{c }{\mathbf{0}} & \multicolumn{3}{c }{\mathbf{0}} \end{array}$<br>Mini Pod Receiver - Modulus Technology |              |                                                                                       |                |                          |                          |                  |              |                     |
|----------------------------------------------------------------------------------------------------|--------------|---------------------------------------------------------------------------------------|----------------|--------------------------|--------------------------|------------------|--------------|---------------------|
| Receiver<br>Tools<br>Help<br>File                                                                                                    |              |                                                                                       |                |                          |                          |                  |              |                     |
| 砂量                                                                                                    |              |                                                                                       |                |                          |                          |                  |              |                     |
| Configuration                                                                                                    |              |                                                                                       |                |                          |                          |                  |              |                     |
| Pod List                                                                                                    |              |                                                                                       |                |                          |                          |                  |              |                     |
| Model                                                                                                    | Serial       | Data                                                                                  | ID             | ID On                    | Diff. On                 | Port             |              | Errors              |
| <b>GPS101G</b>                                                                                                    | <b>SW001</b> | \$GPGGA.012921.19.0354.600000.N.03688.800000.E.5.05.1.5.2.499.M.46.861.M.10.8.0333*7E | 1              | $\overline{\mathsf{v}}$  | $\overline{\mathcal{A}}$ | COM1             | $\leftarrow$ | 0.00%               |
| <b>GPS101G</b>                                                                                                    | <b>SW002</b> | \$GPGGA.012921.29.0354.700000.N.03684.200000.E.5.05.1.5.2.499.M.46.861.M.10.8.0333*7A | $\overline{2}$ | $\overline{\mathcal{J}}$ | $\overline{\mathsf{v}}$  | COM1             | ↗            | 0.00%               |
| GPS101G                                                                                                    | <b>SW003</b> | \$GPGGA.012921.19.0354.600000.N.03688.800000.E.5.05.1.5.2.499.M.46.861.M.10.8.0333*7E | 3              | $\overline{\mathsf{v}}$  | $\overline{\mathsf{v}}$  | COM <sub>1</sub> | Ť.           | 0.00%               |
| GPS101G                                                                                                    | <b>SW004</b> | \$GPGGA,012921.29,0354.700000,N,03684.200000,E,5,05,1.5,2.499,M,46.861,M,10.8,0333*7A | 4              | V                        | $\sqrt{2}$               | COM1             |              | $\rightarrow$ 0.00% |
|                                                                                                    |              |                                                                                       |                |                          |                          |                  |              |                     |
| Time<br>Description                                                                                                    |              |                                                                                       |                |                          |                          |                  |              |                     |
|                                                                                                    |              |                                                                                       |                |                          |                          |                  |              |                     |
|                                                                                                    |              |                                                                                       |                |                          |                          |                  |              |                     |
|                                                                                                    |              |                                                                                       |                |                          |                          |                  |              |                     |
|                                                                                                    |              |                                                                                       |                |                          |                          |                  |              |                     |
|                                                                                                    |              |                                                                                       |                |                          |                          |                  |              |                     |
|                                                                                                    |              |                                                                                       |                |                          |                          |                  |              |                     |
|                                                                                                    |              |                                                                                       |                |                          |                          |                  |              |                     |
| COM17,115200 Join Network: Off<br>, 12                                                                                                    |              |                                                                                       |                |                          |                          |                  |              |                     |

Mini Pod Receiver Software

The MiniPod Receiver software, connected via a USB interface to a RFR-101G, receives the RF transmissions from connected MiniPods and the GPS receiver within the MiniPod. The windows based, MiniPod Receiver software, is used to display any received GPS data, this data can then be fed, either via Ethernet or serial interface, to the client navigation / logging application.

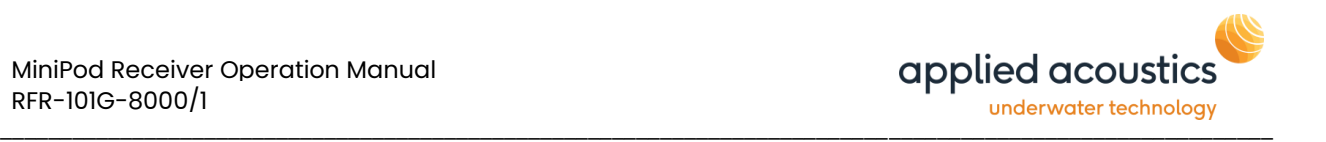

If multiple MiniPods are used, the output from each MiniPod can be prefixed with a unique numerical identifier to enable identification of the GPS data.

The system supports differential corrections (received via a PC serial port). These are then sent to each connected MiniPod to improve position accuracy. The differential corrections may be input in either RTCM V3 or CMR format.

## <span id="page-5-0"></span>**2. Installation Instructions**

## <span id="page-5-1"></span>Packing List

- MiniPod RF Receiver [RFR-101G-7000]
- USB 2.0 Cable Assembly [ELD050194]
- MiniPod RF Receiver Cable [RFR-101G-4000]
- MiniPod RF High Gain Antenna [EMD050040]
- MiniPod Software Support Disc [BCN-101G-8006]

## <span id="page-5-2"></span>Installation / Alignment

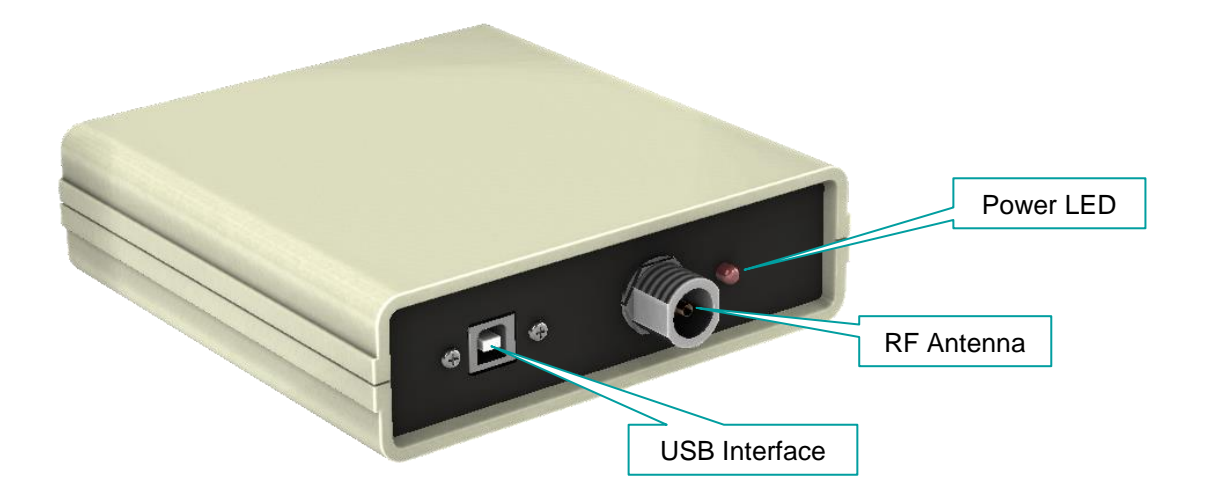

## <span id="page-5-3"></span>Positioning of RF antenna

Connect the High Gain Antenna to the RFR-101G via the RF Receiver Cable.

The RF antenna should be mounted at the highest point of the vessel, as practical to do so, and face towards the target with an unobstructed line of sight. Objects around the antenna may cause interference with the signals and result in errors.

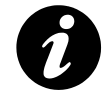

Ensure the MiniPod BCN-101G internal antenna is in alignment with directional RFR receiver antenna

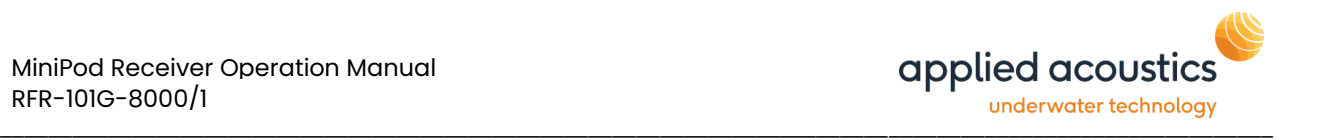

#### <span id="page-6-0"></span>MiniPod Alignment

The MiniPods must be installed with the antenna label (shown below) pointing towards the RF Antenna to ensure reliable transmission of RF data.

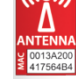

#### <span id="page-6-1"></span>Software Installation

Prior to installing the software on the Windows PC, please connect the RFR-101G into a USB port of the PC and then wait for windows to install the required driver. Once installed the device will be shown in the windows device manager as a 'USB Serial Port' (FTDI driver)

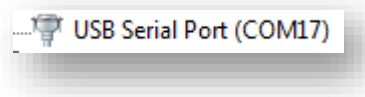

Install the 'MiniPod Receiver' software by running the 'Setup.exe' package supplied

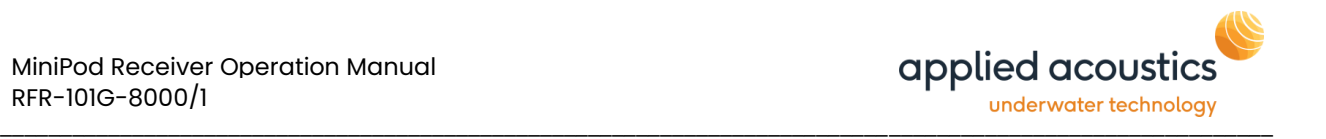

## <span id="page-7-0"></span>**3. Software Operation**

#### <span id="page-7-1"></span>Initial Configuration

When the software is run for the first time the following screen will be displayed

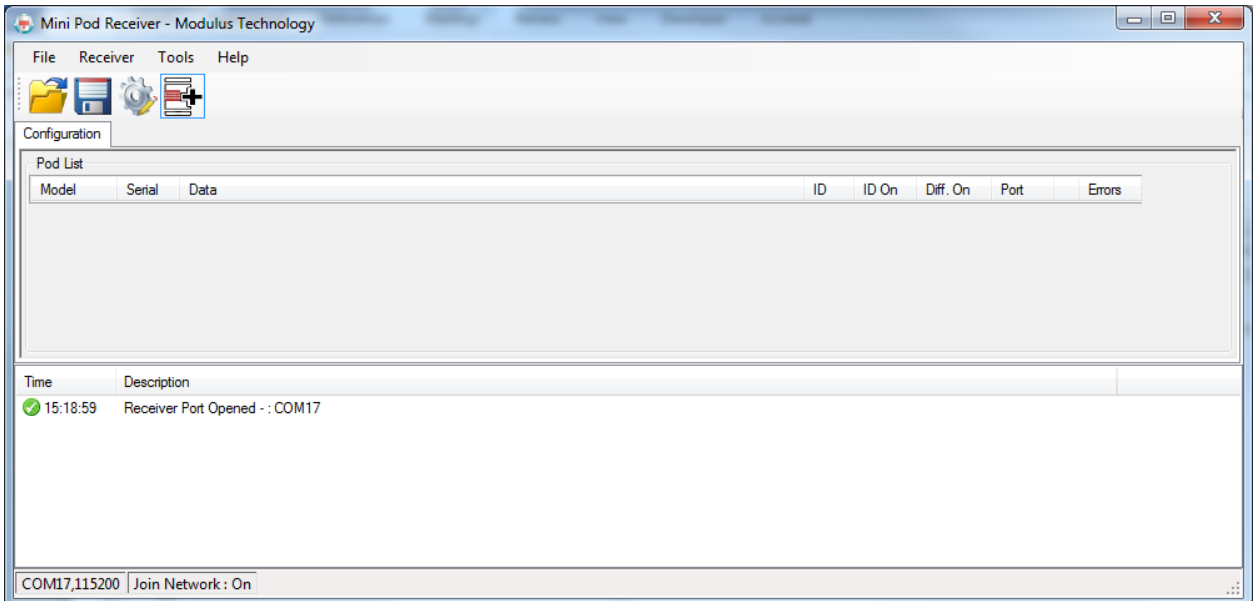

At first run, no MiniPods are approved to connect to the receiver. Therefore, when a new MiniPod attempts to connect to the receiver, the following prompt will be displayed

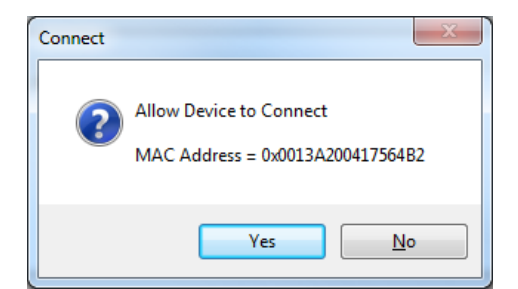

If the MAC address displayed matches the MAC address (as printed on the MiniPod Label) of a MiniPod that you wish to receive data from then press 'Yes'. Once approved, this MiniPod will be added to an 'Approved' list. You will no longer be prompted when this MiniPod connects in the future.

If you do not recognise the MAC address displayed then press 'No', this device will then be added to a 'Blocked' list. The MiniPod will be removed from the network if it attempts to reconnect in the future.

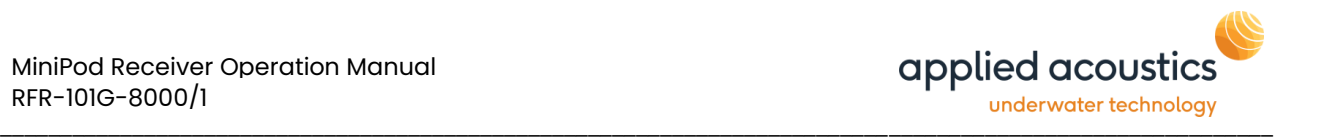

If not all the MiniPods connect press the 'Network Joining' button to allow other MiniPods to join the network, this will allow 60 seconds for any remaining MiniPods to Join the Network'.

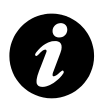

If all MiniPods have not connected after 3 attempts please check MiniPod Settings via RS232 and ensure RF communication is enabled. Refer to 'MiniPod GPS Receiver Operation Manual' [BCN-101G-8002]

Once all required MiniPods have been connected, the Pod List will show the data received from each pod, however the Model Number and Serial Number data for each MiniPod will be blank (as shown below).

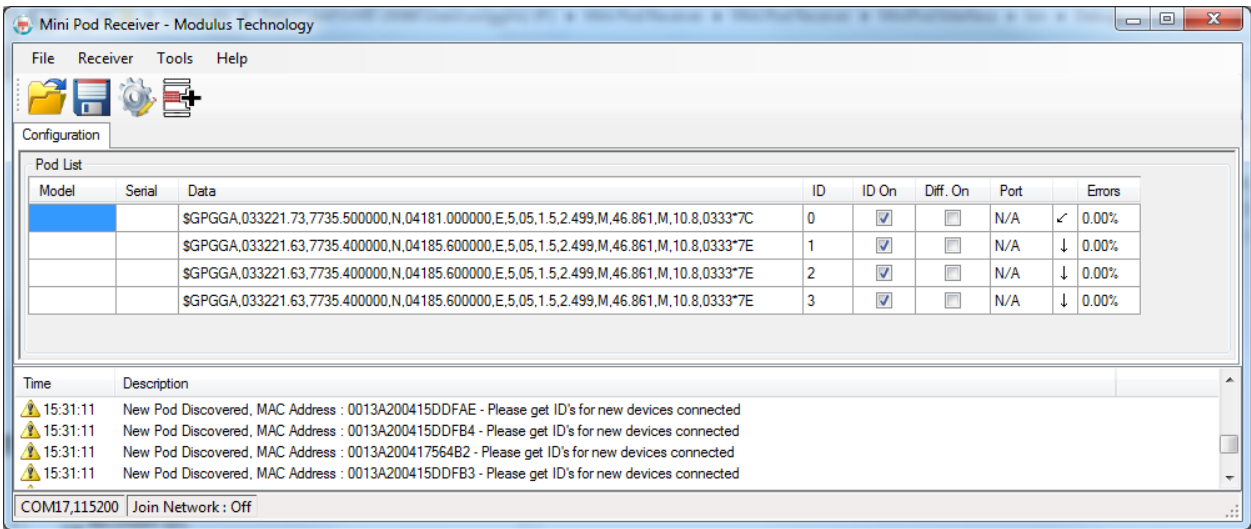

To get the Model Number and Serial Number of each connected MiniPod, select 'Get ID's' from the Tools menu. Please note you may have to repeat the Get ID's process more than once to get data from all connected pods.

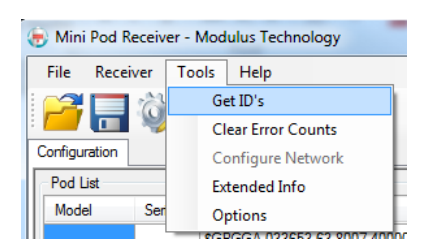

When this process is complete the Pod List should look similar to that shown below

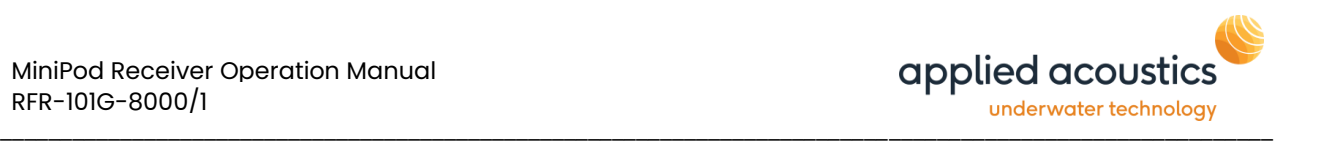

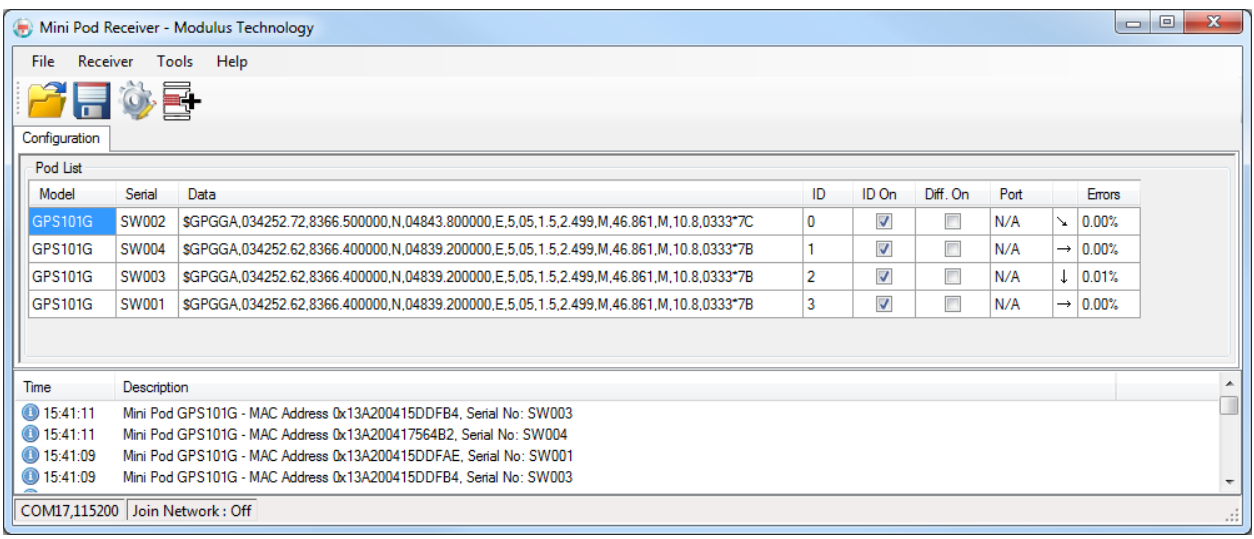

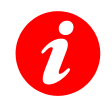

The software must be restarted after initial configuration to ensure correct operation

Once the above process has completed, the software must be shut down and then restarted to ensure all connected pods are set up correctly for reliable operation.

After initial configuration, the system will not be configured to output any of the received GPS data.

#### <span id="page-9-0"></span>Normal Operation

Each time the software is launched, the system will allow any connected pods to stabilise RF data transmissions, which may initially result in checksum errors. Once all the connected pods have stabilised, the network will be configured. Information will be displayed in the message window to confirm this.

#### <span id="page-9-1"></span>Main Display

The main display consists of the menu, a toolbar, a pod list area and a system message area.

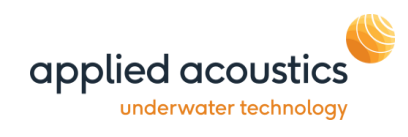

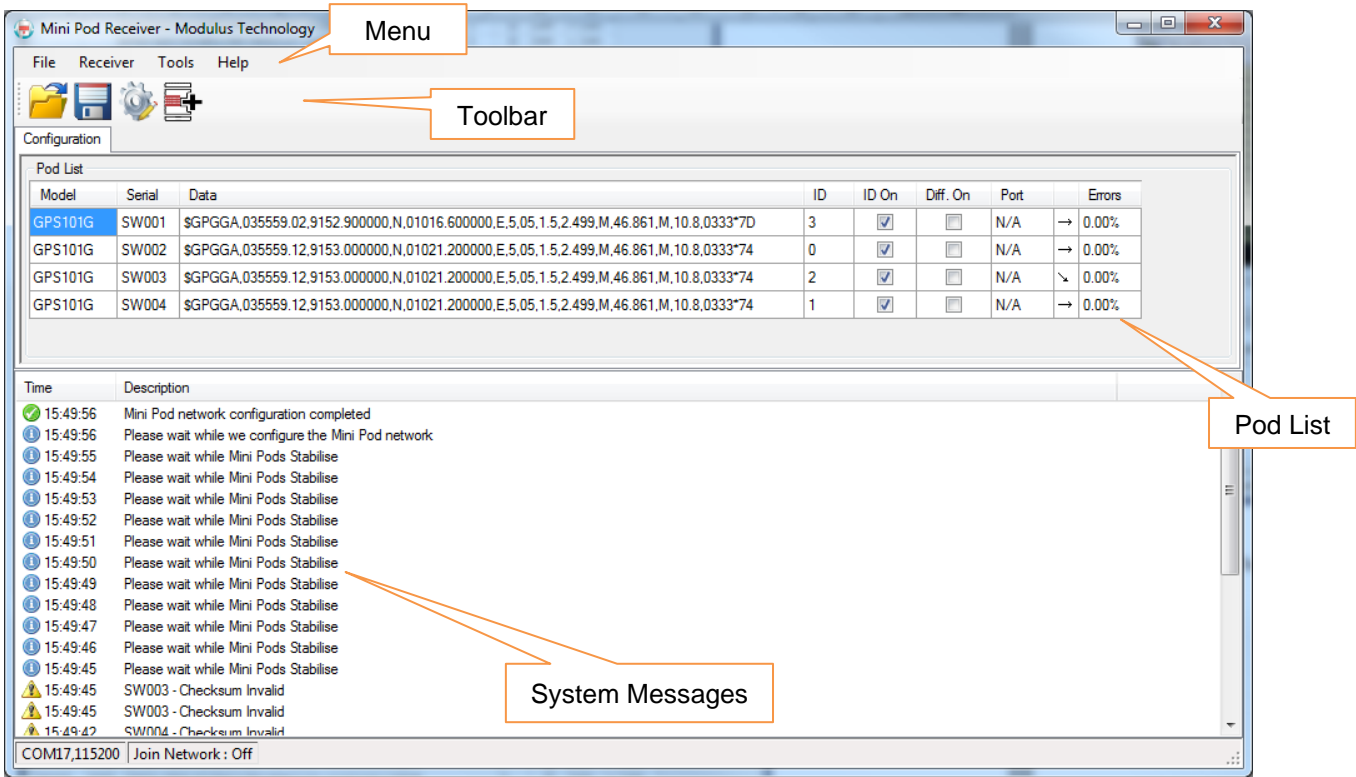

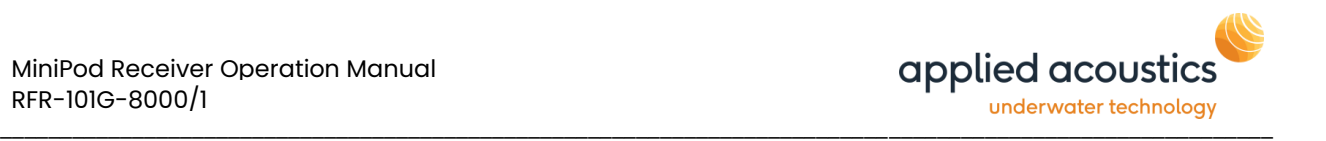

## <span id="page-11-0"></span>Pod List

This pod list area will display data and statistics from any pod currently connected to the network. The following information is displayed for each connected MiniPod.

#### Model

The model number of the connected MiniPod.

#### Serial

The serial number of the connected MiniPod.

#### Data

The GPS data message received from the connected MiniPod.

#### ID

The ID number that will be prefixed to the selected MiniPods data, sent out of the serial port and/or over ethernet

#### ID On

If selected, the ID will be prefixed to the output.

#### Diff. On

If selected, and differential corrections are being received, the corrections will be transmitted to the seleced MiniPod's GPS receiver to improve positional accuracy.

#### **Port**

The name of the output serial port that the selected pods data will be sent to. The serial port communication speed is fixed at 115200,8,N,1

#### **Errors**

The percentage of GPS messages received from the connected MiniPod that were invalid.

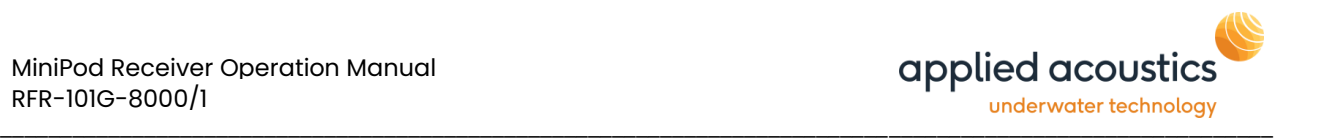

## <span id="page-12-0"></span>Extended Info

The Pod List information can display extra information, by selecting 'Extended Info' from the 'Tools' menu. If selected, three extra columns will be displayed for each connected pod.

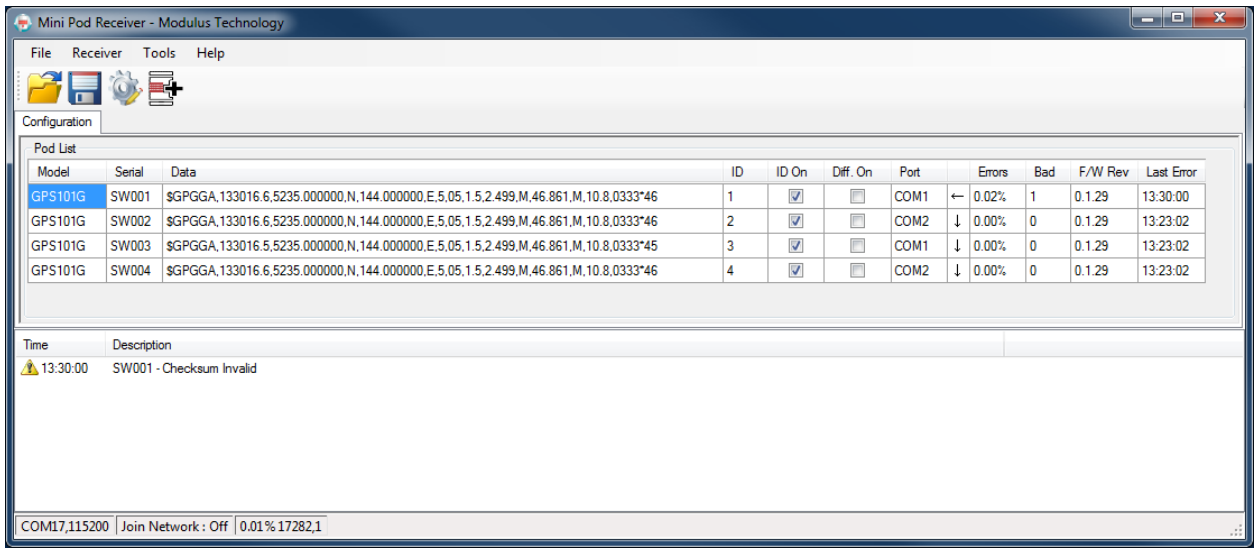

#### Bad

A count of invalid messages received from each connected MiniPod.

#### F/W Rev

The firmware revision running on the connected MiniPod.

#### Last Error

The time of the last invalid message received from the connected MiniPod.

## <span id="page-12-1"></span>Modifying MiniPod Configuration

To configure output options, 'double click' on the required MiniPod in the Pod List. Alternatively, highlight the MiniPod in the pod list and press the 'Edit Selected Pod' on the toolbar

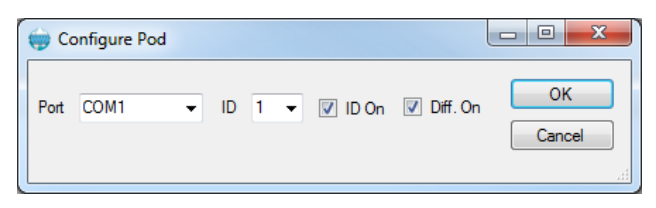

The GPS data received from each MiniPod may be sent out of either the same, or different serial ports, as specified by the user. If the same serial port is specified for more than one pod, an ID (selected by the user) may be prefixed to the GPS data transmitted. This enables identification of the MiniPod that the GPS data originated from. The ID is also prefixed to the UDP data transmitted.

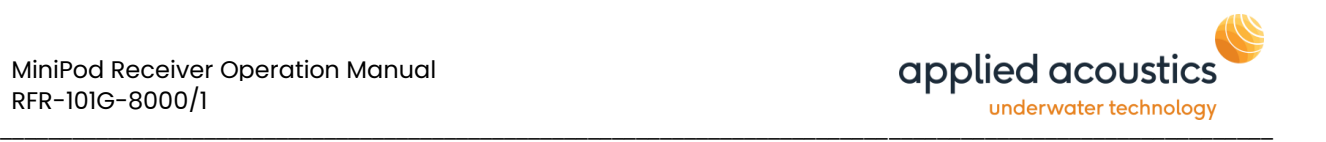

#### <span id="page-13-0"></span>System Message Area

The system will display various informational warning and errors messages in this area.

#### <span id="page-13-1"></span>**Menu**

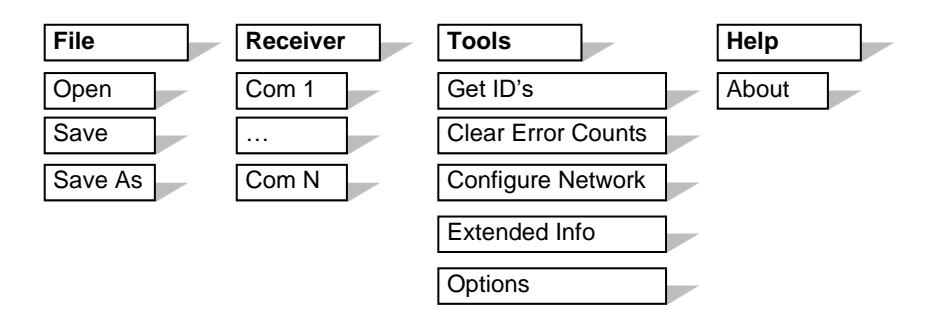

#### File

The pod configuration for the currently connected pods can be saved to a file. The saved settings include ID, ID On, Diff. On and Output Port.

This saved file can then be recalled for future operations.

#### Receiver

The serial port that the receiver is connected to can be selected. However, the correct receiver serial port should be automatically selected on start up.

**Tools** 

- Get ID will call all the identification details from the connected mini pods and populate the Pod list.
- Clear Error counts will reset the error details located in the pod list.
- Configure Network will set the relevant delays for the Mini-Pods that are connected.
- Extended info toggles the extra pod list column on/off
- Options will take you into the program options menu as explained on the following page.

#### **Help**

About will bring up the following menu which shows the current software version of the application followed by the serial number of the RFR-101G and Network Port that it is broadcasting across (if enabled). The link at the bottom will take you to the Modulus Technology website where contact details for help and support can be found.

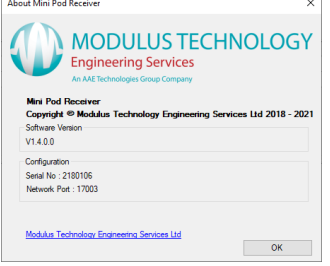

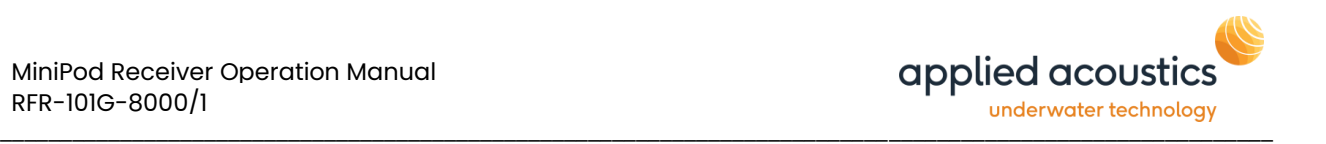

## <span id="page-14-0"></span>Program Options

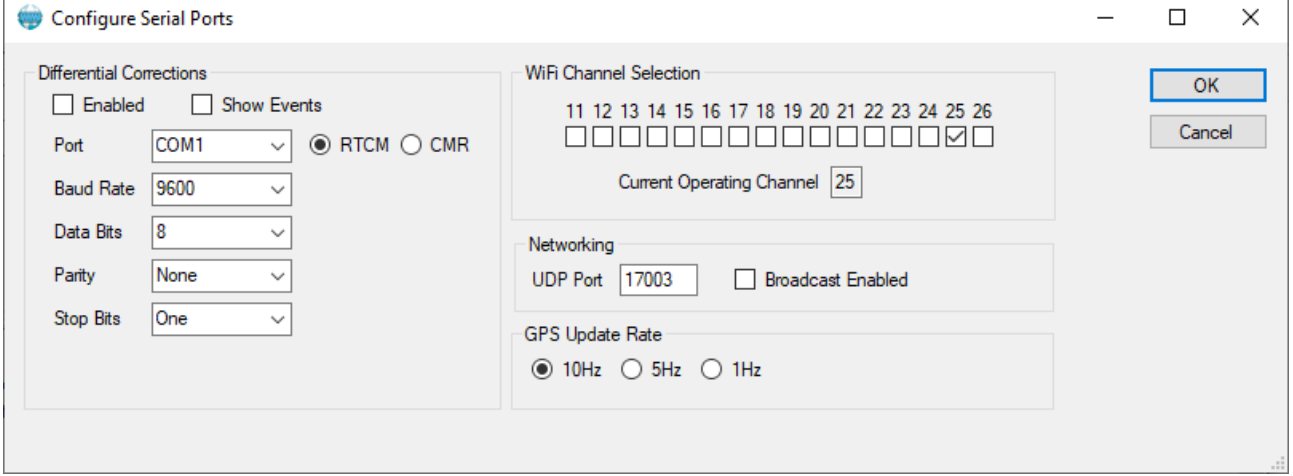

#### Differential Corrections

The MiniPods are able to receive differential corrections as RTCM or CMR improving the accuracy of GPS position.

Under the section to the left, comport settings can be amended to reflect which port differential corrections are input on to the user's PC. The correct format must be selected and the enabled box checked. When Show Events is ticked you will get a screen similar to the below.

You must check 'Diff. On' on each MiniPod in order to use the corrections supplied.

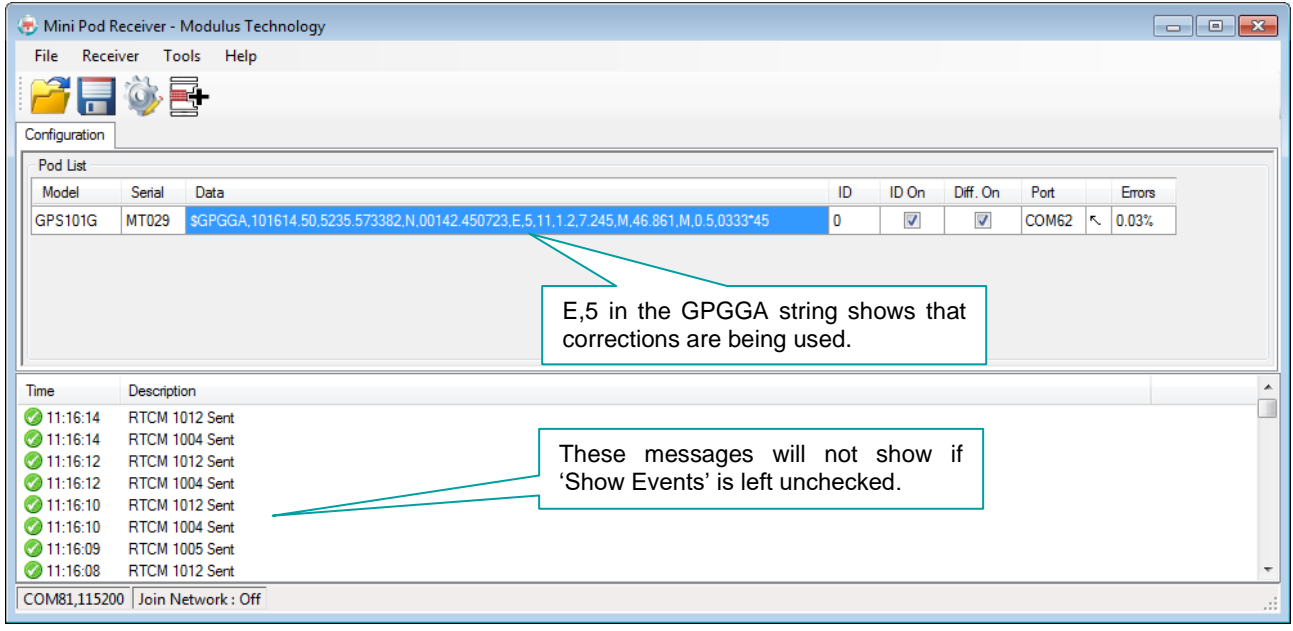

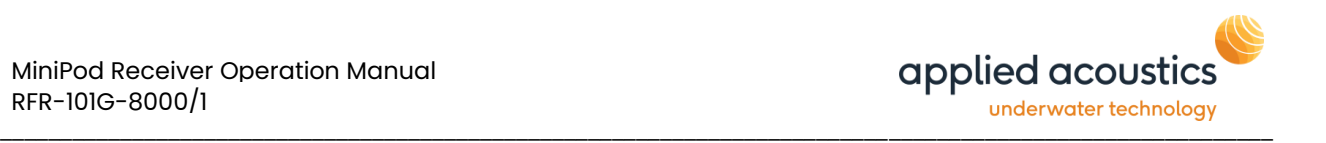

## WiFi Channel Selection

The WiFi channel selection box will selected as channel 25 default this may be amended in order to change the frequency band of operation depending on the environment.

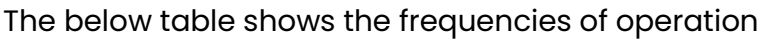

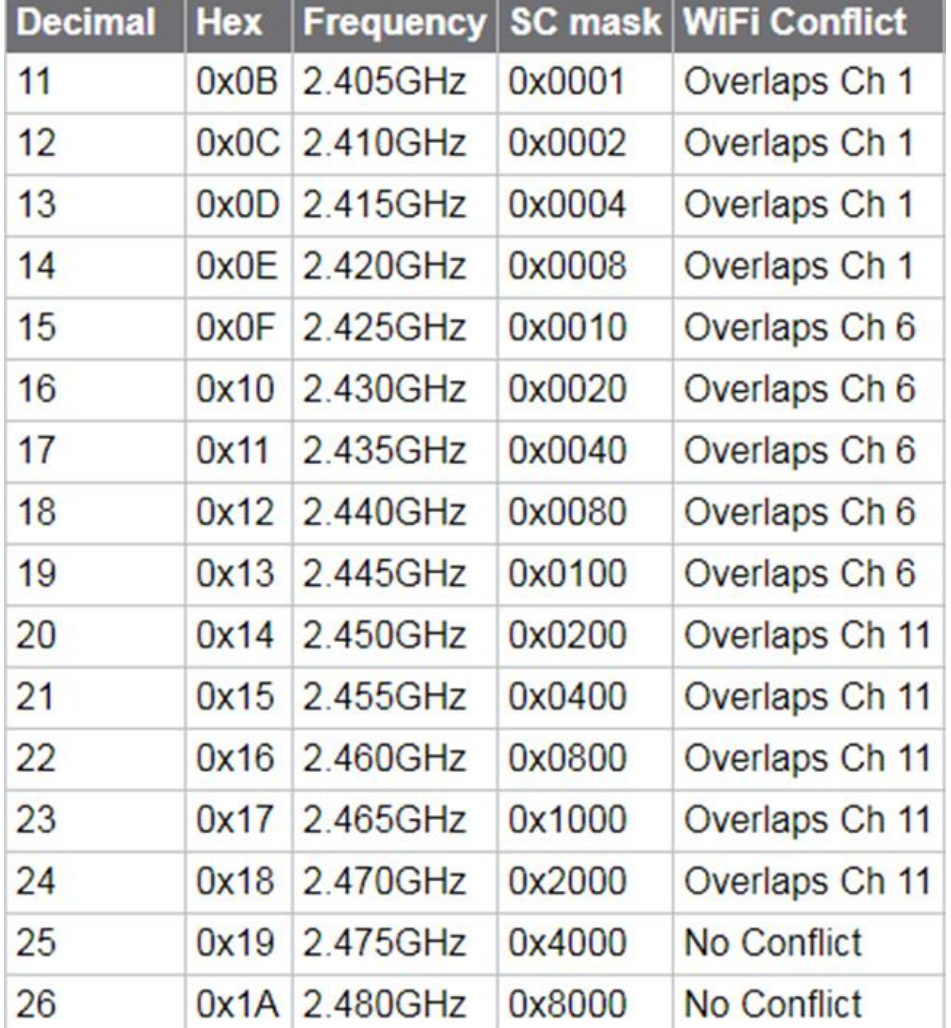

Note: Channel 25 is default due to being less likely to conflict with other devices.

#### **Networking**

This section enables the toggling on/off of broadcasting across Ethernet as well as allowing the UDP Port to be changed.

The checkbox must be ticked to enable broadcasting.

#### GPS Update Rate

Once the MiniPods have stabilised the GPS update rate can be set for all MiniPods by checking the corresponding frequency box. This will change the update rate wirelessly during operation.

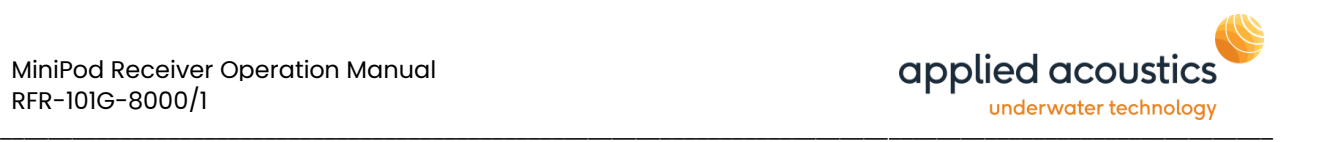

## <span id="page-16-0"></span>**4. End of Life Recycling / Disposal**

Within the UK, all electronic components and batteries must be taken for separate collection at the end of their working life under the Waste Electrical and Electronic Equipment (WEEE) Regulations 2013 and Waste Batteries and Accumulators Regulations 2009 respectively. The AAE Technologies Ltd group (AAE Tg) of companies as UK manufacturers will responsibly dispose of any returned end of life AAE Tg components/batteries through registered/approved recycling schemes. In order to prevent uncontrolled waste disposal and promote recycling, please contact Technical Support for a RMA number and return any end of life items (if safe to do so) carriage paid by the sender to our UK head office

Applied Acoustic Engineering Limited is a leading company in the design and manufacture of a wide range of subsea navigation and positioning products, and marine seismic survey equipment.

The extensive product range includes the innovative USBL tracking system, Easytrak, a variety of positioning and release beacons and<br>seismic sub-bottom profiling equipment for offshore geotechnical and seabed analysis.

All products use acoustics, underwater sound waves, in location, positioning, navigation and data acquisition applications.

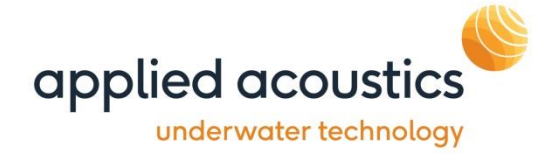

Due to continual product improvement, specification information may be subject to change without notice.

© Applied Acoustic Engineering Limited